# **HANDBUCH**

# **VLX-F231-B6 VLX-Interfacemodul PROFIBUS DP**

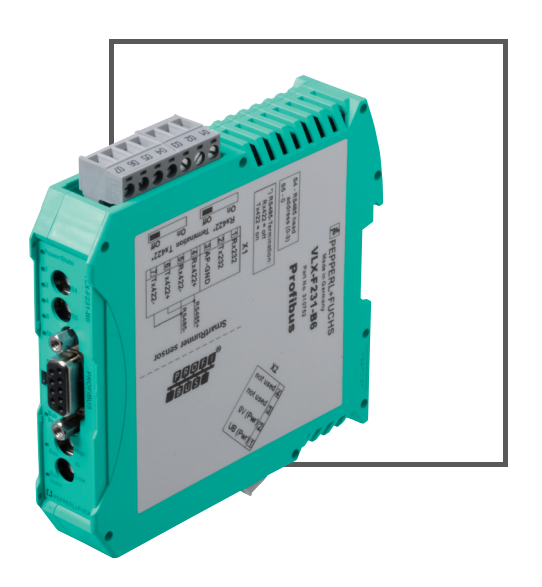

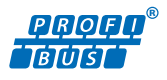

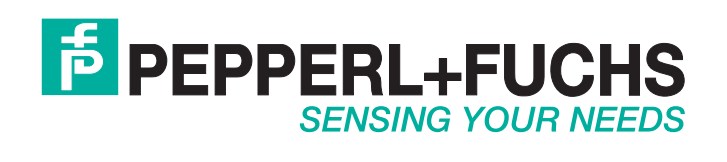

Es gelten die Allgemeinen Lieferbedingungen für Erzeugnisse und Leistungen der Elektroindustrie, herausgegeben vom Zentralverband Elektroindustrie (ZVEI) e. V. in ihrer neuesten Fassung sowie die Ergänzungsklausel: "Erweiterter Eigentumsvorbehalt".

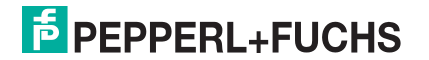

### **VLX-F231-B6**

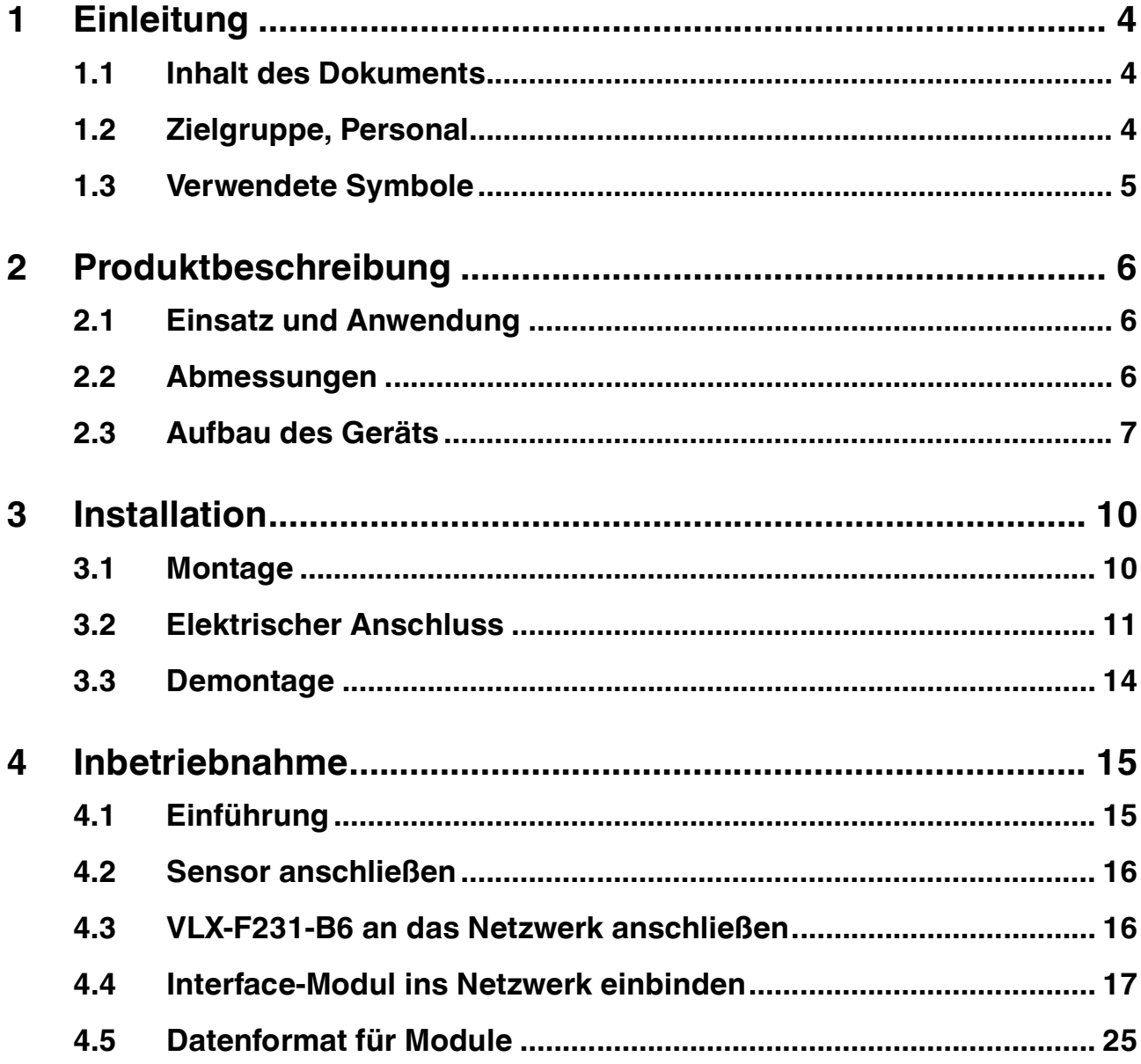

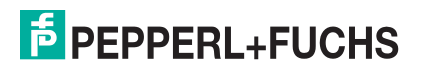

### 1 Einleitung

### 1.1 Inhalt des Dokuments

<span id="page-3-1"></span><span id="page-3-0"></span>Dieses Dokument beinhaltet Informationen, die Sie für den Einsatz Ihres Produkts in den zutreffenden Phasen des Produktlebenszyklus benötigen. Dazu können zählen:

- Produktidentifizierung
- Lieferung, Transport und Lagerung
- Montage und Installation
- Inbetriebnahme und Betrieb
- Instandhaltung und Reparatur
- Störungsbeseitigung
- Demontage
- Entsorgung

# П

### *Hinweis!*

Entnehmen Sie die vollständigen Informationen zum Produkt der weiteren Dokumentation im Internet unter www.pepperl-fuchs.com.

Die Dokumentation besteht aus folgenden Teilen:

- vorliegendes Dokument
- Datenblatt

Zusätzlich kann die Dokumentation aus folgenden Teilen bestehen, falls zutreffend:

- EU-Baumusterprüfbescheinigung
- EU-Konformitätserklärung
- Konformitätsbescheinigung
- Zertifikate
- Control Drawings
- Betriebsanleitung
- <span id="page-3-2"></span>■ weitere Dokumente

### 1.2 Zielgruppe, Personal

Die Verantwortung hinsichtlich Planung, Montage, Inbetriebnahme, Betrieb, Instandhaltung und Demontage liegt beim Anlagenbetreiber.

Nur Fachpersonal darf die Montage, Inbetriebnahme, Betrieb, Instandhaltung und Demontage des Produkts durchführen. Das Fachpersonal muss die Betriebsanleitung und die weitere Dokumentation gelesen und verstanden haben.

Machen Sie sich vor Verwendung mit dem Gerät vertraut. Lesen Sie das Dokument sorgfältig.

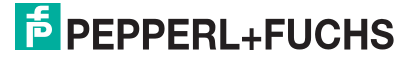

### 1.3 Verwendete Symbole

<span id="page-4-0"></span>Dieses Dokument enthält Symbole zur Kennzeichnung von Warnhinweisen und von informativen Hinweisen.

### **Warnhinweise**

Sie finden Warnhinweise immer dann, wenn von Ihren Handlungen Gefahren ausgehen können. Beachten Sie unbedingt diese Warnhinweise zu Ihrer persönlichen Sicherheit sowie zur Vermeidung von Sachschäden.

Je nach Risikostufe werden die Warnhinweise in absteigender Reihenfolge wie folgt dargestellt:

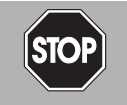

### *Gefahr!*

Dieses Symbol warnt Sie vor einer unmittelbar drohenden Gefahr.

Falls Sie diesen Warnhinweis nicht beachten, drohen Personenschäden bis hin zum Tod.

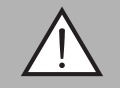

### *Warnung!*

Dieses Symbol warnt Sie vor einer möglichen Störung oder Gefahr.

Falls Sie diesen Warnhinweis nicht beachten, können Personenschäden oder schwerste Sachschäden drohen.

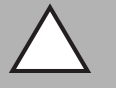

### *Vorsicht!*

Dieses Symbol warnt Sie vor einer möglichen Störung.

Falls Sie diesen Warnhinweis nicht beachten, können das Produkt oder daran angeschlossene Systeme und Anlagen gestört werden oder vollständig ausfallen.

### **Informative Hinweise**

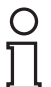

#### *Hinweis!*

Dieses Symbol macht auf eine wichtige Information aufmerksam.

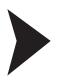

### Handlungsanweisung

Dieses Symbol markiert eine Handlungsanweisung. Sie werden zu einer Handlung oder Handlungsfolge aufgefordert.

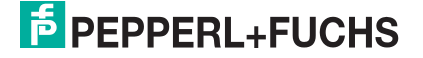

## 2 Produktbeschreibung

### 2.1 Einsatz und Anwendung

<span id="page-5-1"></span><span id="page-5-0"></span>Das VLX-F231-B6 Interface-Modul dient als Schnittstelle zwischen SmartRunner (im Nachfolgenden Sensor genannt) und PROFIBUS DP Eingangskarte der Steuerung. Die Daten zwischen dem Sensor bzw. den Sensoren und dem VLX-F231-B6 Interface-Modul werden über die RS-485-Schnittstelle und vom VLX-F231-B6 Interface-Modul zur Steuerung über das PROFIBUS DP-Protokoll übertragen.

Sie können maximal vier Sensoren anschließen. Wenn Sie mehrere Sensoren anschließen, müssen diese unterschiedliche Adressen haben. Das VLX-F231-B6 Interface-Modul fragt die Positionswerte der Sensoren ständig ab und verfügt immer über die aktuellen Daten der Sensoren.

Das VLX-F231-B6 Interface-Modul hat folgende Konfiguration:

<span id="page-5-2"></span>Baudrate: max. 230 MBaud

### 2.2 Abmessungen

Das Interface-Modul hat die folgenden Gehäusemaße.

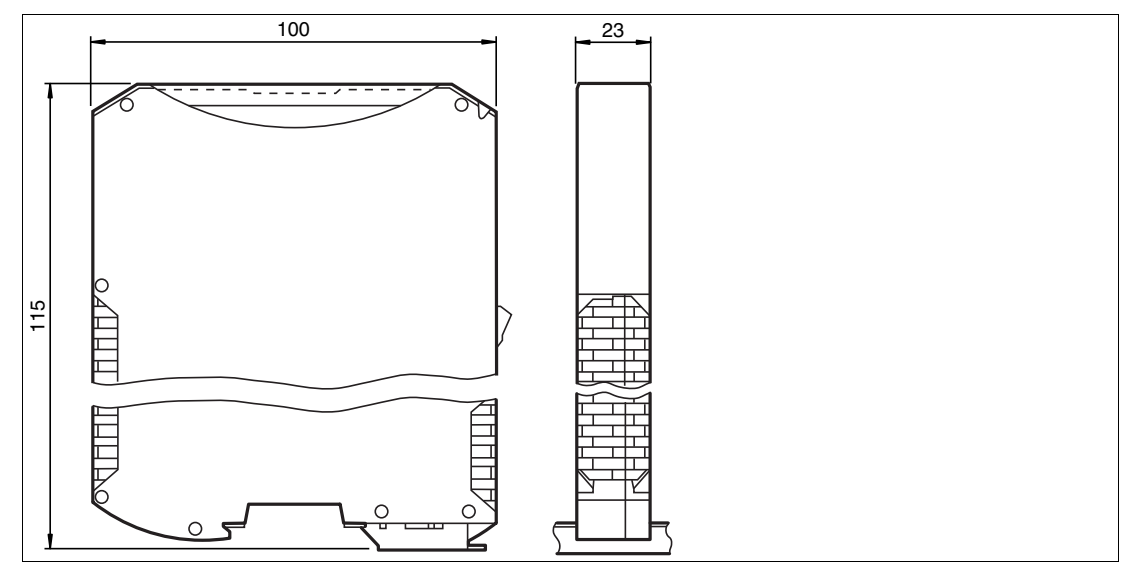

Abbildung 2.1 Abmessung

## **E** PEPPERL+FUCHS

### 2.3 Aufbau des Geräts

### <span id="page-6-0"></span>**Gerätekomponenten**

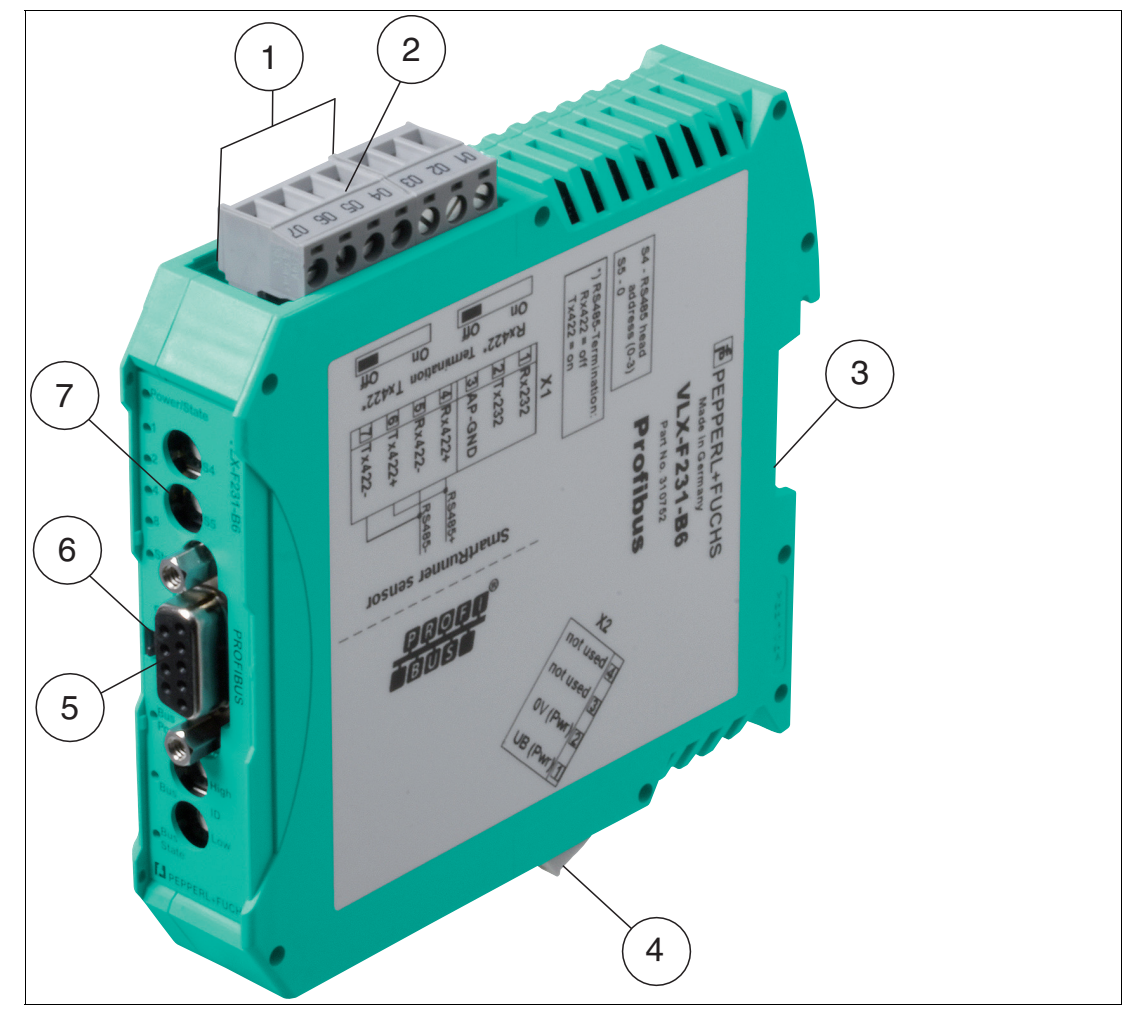

Abbildung 2.2 Übersicht Interface-Modul

- Schiebeschalter RS-485-Abschlusswiderstand (hinter dem Klemmbock)
- X1: RS-485-Schnittstelle
- Montagelasche
- X2: Anschluss Stromversorgung
- Kommunikationsschnittstelle Profibus
- Schiebeschalter ProfibusDP-Abschlusswiderstand
- Frontblende mit Drehcodierschalter und Leuchtanzeigen

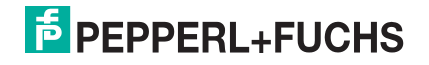

### **Frontblende**

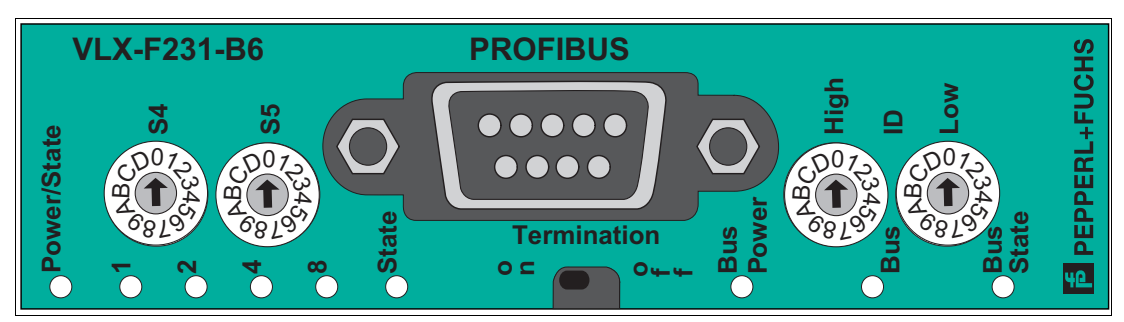

Abbildung 2.3 Übersicht Frontblende

### **Sensor (VLX-F231-B6)**

### **Power**

Die LED "Power" leuchtet grün: Das VLX-F231-B6 Interface-Modul ist korrekt mit der Spannungsversorgung verbunden.

### **State**

Die LED "State" leuchtet grün: Datenaustausch mit dem Sensor(en) findet statt. Über die 4 LEDs "Error No/Select ID" wird die Nummer des aktuell angepolten Sensors angezeigt.

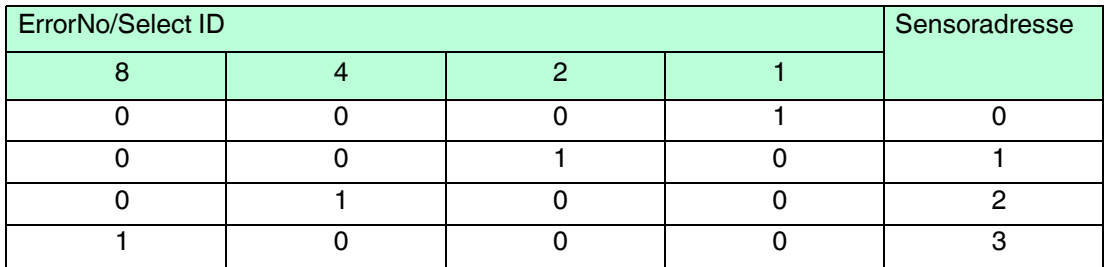

Tabelle 2.1 Anzeige der 4 LEDs "Error No/Select ID", wenn die LED "State" grün leuchtet

Die LED "State" leuchtet rot: Das Interface-Modul hat einen Fehler oder eine Warnung erkannt. Das Interface-Modul zeigt die binär codierte Fehler- bzw. Warnnummer über die LEDs "Error No/Select ID" an und sendet die Nummer über das externe Diagnosebyte an den PROFIBUS-Master.

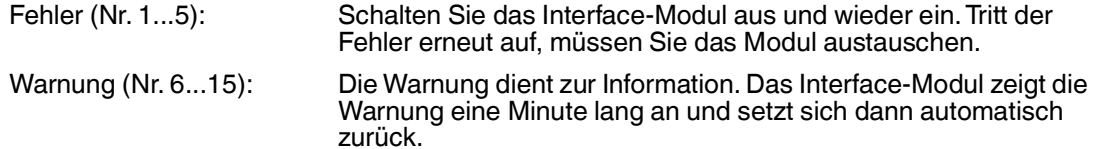

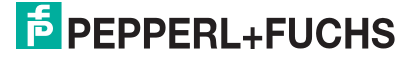

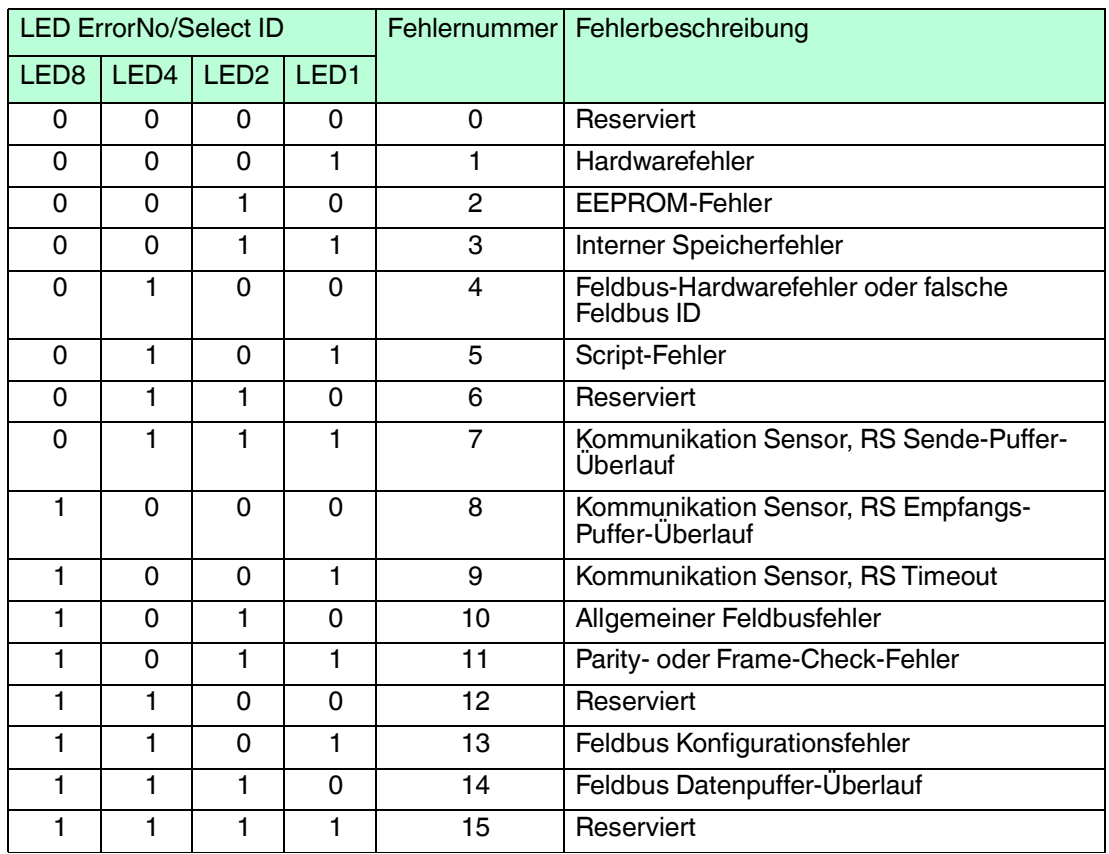

Tabelle 2.2 Bedeutung der Fehlercodes (Anzeige der 4 LEDs "Error No/Select ID", wenn die LED "State" rot leuchtet und somit einen Fehler oder eine Warnung anzeigt)

#### **Drehcodierschalter S4 und S5**

Die Drehschalter S4 und S5 sind ohne Funktion. Stellen Sie sicher, dass die beiden Schalter auf **Schaltstellung 0** stehen, um den Datenaustauschmodus zu aktivieren.

### **PROFIBUS**

#### **Bus Power**

Die LED "BusPower" leuchtet grün: Die LED ist direkt mit der potentialgetrennten Versorgungsspannung der PROFIBUS-Seite verbunden.

#### **Bus**

Die LED "Bus" leuchtet rot: Das Interface-Modul kann keine Daten auf dem PROFIBUS austauschen.

### **Bus State**

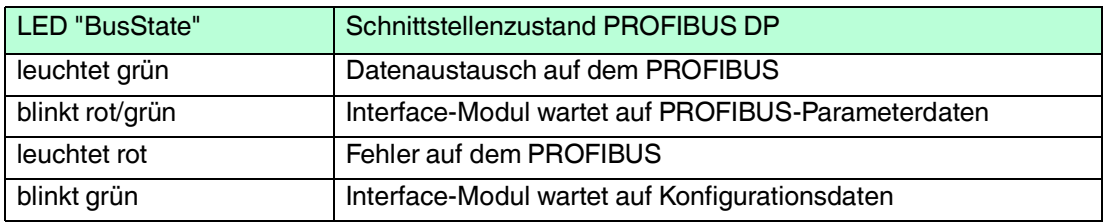

#### **Drehcodierschalter ID High und ID Low**

Sie können die PROFIBUS-Adresse mit den 2 Drehschaltern ID High und ID Low einstellen. Die angewählten Ziffern der beiden Drehschalter bilden zusammen die PROFIBUS-Adresse in hexadezimaler Schreibweise.

Beispiel: Zur Einstellung der Adresse 19 (=13h), stellen Sie den Drehschalter ID High auf die Stellung "1" und den Drehschalter ID Low auf die Stellung "3".

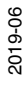

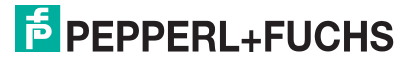

### 3 Installation

### 3.1 Montage

### <span id="page-9-1"></span><span id="page-9-0"></span>Module montieren

Das Modul wird mit Schnappbefestigung auf einer Hutschiene von 35 mm Breite befestigt.

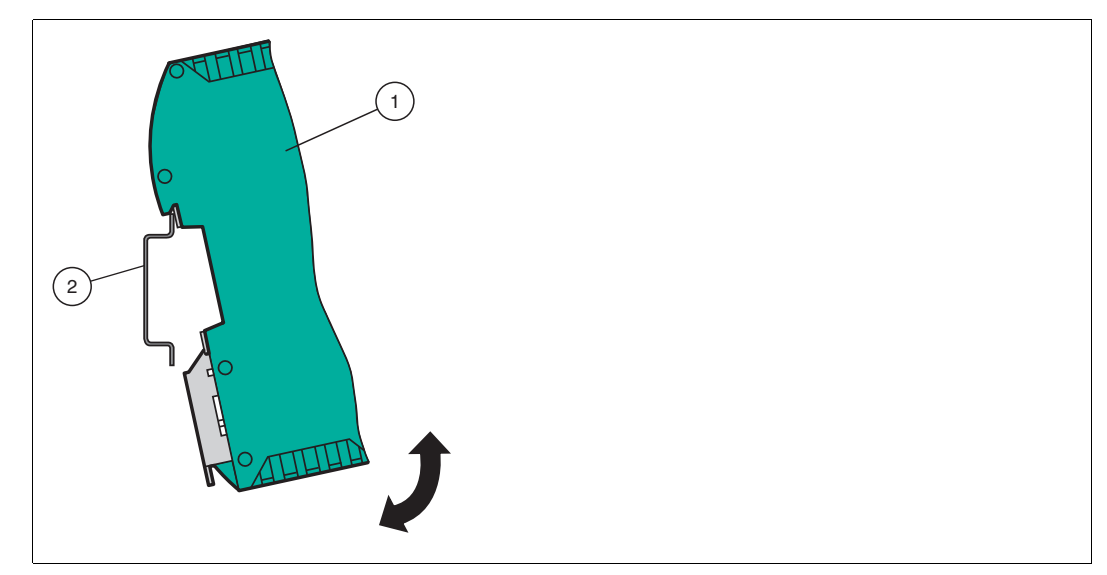

Abbildung 3.1 Montage

1. Hängen Sie das Modul (1) von oben in die Hutschiene (2) ein und drücken Sie es nach unten bis es einrastet.

 $ightharpoonup$  Das Modul ist montiert.

### *Hinweis!*

 $\frac{0}{\prod}$ 

 $\frac{\textcircled{\}}{\text{L}}$ 

### *Wärmeabfuhr*

Links und rechts neben dem Modul dürfen Sie andere Module aufreihen. Oberhalb und unterhalb der Module müssen Sie mindestens 5 cm Freiraum für die Wärmeabfuhr einplanen.

2. Sie müssen die Hutschiene mit der Potentialausgleichschiene des Schaltschranks verbinden. Der Verbindungsdraht muss einen Querschnitt von mindestens 10 mm<sup>2</sup> haben.

### *Hinweis!*

### *Senkrechter Einbau*

Sie können die Hutschiene auch senkrecht montieren, so dass die Module um 90° gedreht montiert werden.

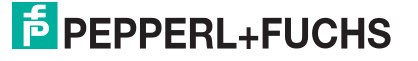

### 3.2 Elektrischer Anschluss

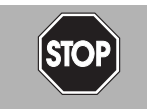

#### <span id="page-10-0"></span>*Gefahr!*

Geräteschaden durch fehlerhafte Installation

Eine fehlerhafte Installation von Kabeln und Anschlussleitungen kann die Funktion und die elektrische Sicherheit des Geräts gefährden.

- Beachten Sie den zulässigen Aderguerschnitt des Leiters.
- Falls Sie mehrdrähtige Leiter verwenden, crimpen Sie die mehrdrähtigen Leiter mit Aderendhülsen.
- Stellen Sie sicher, dass die Isolation der Leiter bis an die Anschlussklemme reicht.
- Beachten Sie das Anzugsdrehmoment für die Schrauben der Anschlussklemme. Das Anzugsdrehmoment ist 0,5 Nm.
- Der Einsatz von ungeeignetem Werkzeug kann zu Schäden an den Schraubenköpfen führen. Verwenden Sie einen Schlitzschraubendreher der Größe 3,5 x 0,5.
- Anschließen von Wechselspannung kann das Gerät beschädigen oder die Gerätefunktion stören. Das Gerät an Gleichspannung (DC) anschließen.

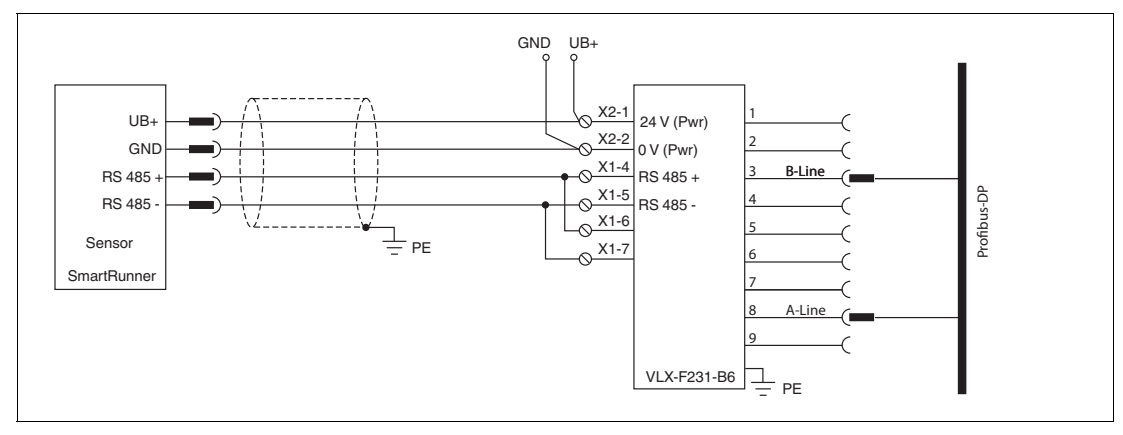

Abbildung 3.2 Elektrischer Anschluss

Der Stecker X1 befindet sich an der Oberseite des Interface-Moduls, der Stecker X2 befindet sich an der Unterseite.

### **Anschlusstechnik**

Folgende Anschlusstechniken müssen bzw. können Sie bei der Verdrahtung der Baugruppe verwenden:

- Standard Schraub-/Steckanschluss (Versorgung + RS)
- 9-polige D-SUB-Steckverbindung (PROFIBUS DP-Anschluss)

Bei den Standard-Schraubklemmen ist eine Leitung je Anschlusspunkt klemmbar. Zum Festschrauben benutzen Sie einen Schraubendreher mit Klingenbreite 3,5 mm. Zulässige Querschnitte der Leitung:

- Flexible Leitung mit Aderendhülse: 1 x 0,25  $\dots$  1,5 mm<sup>2</sup>
- Massive Leitung:  $1 \times 0.25$  ...  $1.5$  mm<sup>2</sup>

Die steckbare Anschlussklemmleiste stellt eine Kombination aus Standard-Schraubanschluss und Steckverbinder dar. Der Steckverbindungsteil ist kodiert und kann deshalb nicht falsch aufgesteckt werden.

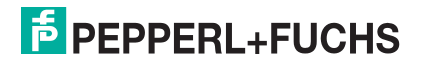

Der 9-polige D-SUB Steckverbinder wird mit zwei Schrauben mit "4-40-UNC"-Gewinde gesichert. Zum Festschrauben benutzen Sie einen Schraubendreher mit Klingenbreite 3,5 mm. Beachten Sie den maximalen Anzugsdrehmoment von 0,4 Nm.

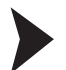

### Stromversorgung anschließen

Schließen Sie die Betriebsspannung (10...33 V DC) an die Anschlussklemmen 1 und 2 des 4 poligen Steckers X2 am Interface-Modul an. Beachten Sie zusätzlich die Beschriftung auf dem Modul.

 $\mapsto$  **Die LED "Power" leuchtet grün.** 

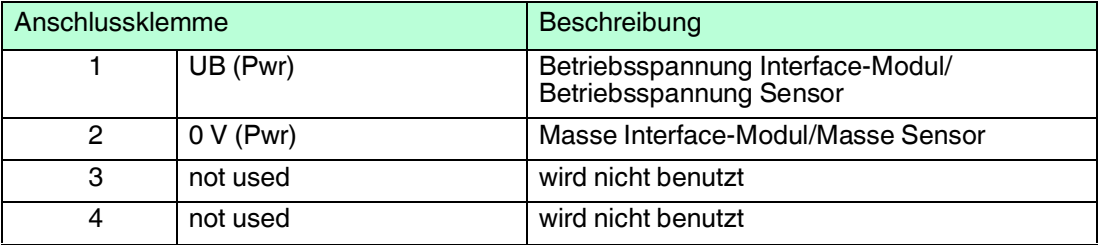

Tabelle 3.1 Klemmenanschluss X2

### **Anschluss des Potentialausgleichs**

Die Verbindung zum Potentialausgleich erfolgt automatisch beim Aufsetzen auf die Hutschiene.

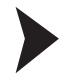

### Kommunikationsschnittstelle PROFIBUS DP

Diese Schnittstelle finden Sie auf der Frontseite des Gehäuses in Form einer 9-poligen D-SUB-Buchse.

- 1. Stecken Sie den Profibus-Verbindungsstecker auf die D-SUB-Buchse mit der Beschriftung "PROFIBUS".
- 2. Schrauben Sie die Sicherungsschrauben des Verbindungssteckers mit einem Schraubendreher fest.
- 3. Befindet sich die Baugruppe am Anfang oder am Ende der PROFIBUS-Leitung, so müssen Sie den im Interface-Modul integrierten Busabschlusswiderstand zuschalten. Schieben Sie dazu den Schiebeschalter in die Stellung mit der Beschriftung "on" bzw. in die obere Endstellung.
- 4. Befindet sich die Baugruppe nicht am Anfang oder am Ende, so müssen Sie den Schiebeschalter in die Stellung "off" schieben bzw. in die untere Endstellung.

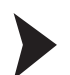

### Betrieb an RS-485-Schnittstelle vorbereiten

Für den Betrieb an einer RS-485-Schnittstelle müssen am Stecker X1 die Anschlussklemme wie folgt verbunden werden:

- 1. Verbinden Sie Anschlussklemme 4 "Rx 422+" mit Anschlussklemme 6 "Tx 422+".
- 2. Verbinden Sie Anschlussklemme 5 "Rx 422-" mit Anschlussklemme 7 "Tx 422-".

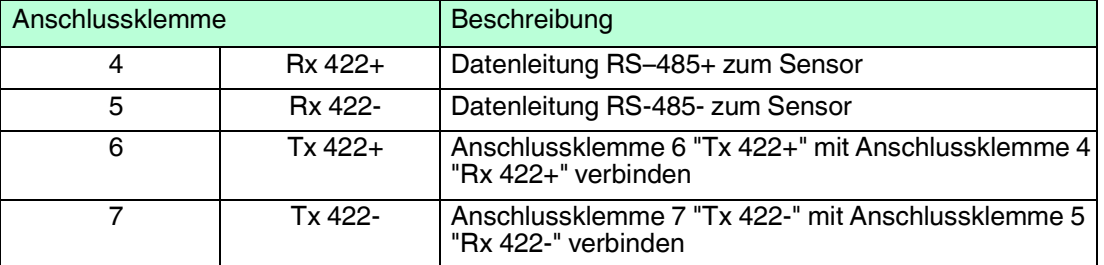

Tabelle 3.2 Klemmenanschluss X1

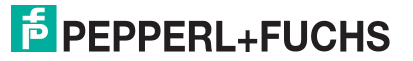

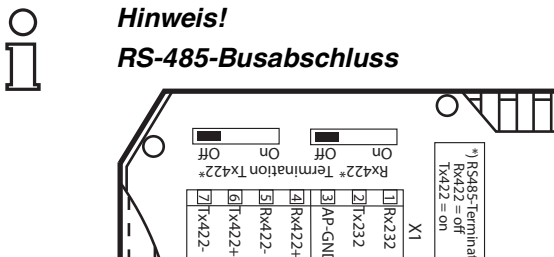

RS485-

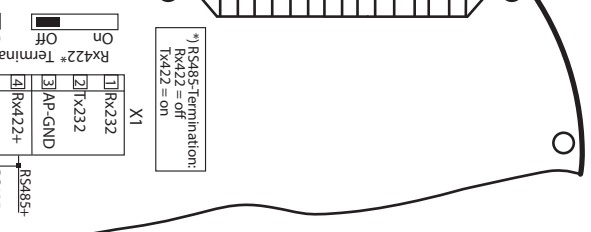

Wird das Interface-Modul als physikalisch erstes oder letztes Gerät in einem RS-485-Bus betrieben, muss an diesem Modul ein Busabschluss erfolgen. Stellen Sie dazu den Schiebeschalter "Rx 422 Termination" auf "Off" und den Schiebeschalter "Tx 422 Termination" auf "On". Der im Interface-Modul integrierte RS-485-Abschlusswiderstand (150  $\Omega$ ) wird damit aktiviert.

Wenn Sie nur einen Sensor am Interface-Modul anschließen, müssen Sie den RS-485- Abschlusswiderstand immer aktivieren, siehe auch Leitungsführung im RS–485-Bus.

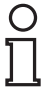

### *Hinweis!*

### *PROFIBUS-Termination*

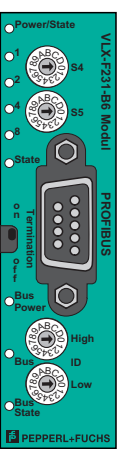

Wenn sich das Interface-Modul am Anfang oder am Ende der Datenleitung zur Steuerung befindet, muss an diesem Interface-Modul ein Busabschluss erfolgen. Stellen Sie dazu den Schiebeschalter "Termination" (PROFIBUS) auf "On". Der im Interface-Modul integrierte PROFIBUS-Abschlusswiderstand wird damit aktiviert.

Nähere Informationen zum Thema Busabschluss finden Sie in der allgemeinen Feldbus Literatur.

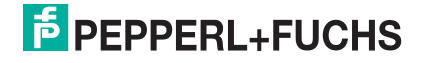

### 3.3 Demontage

### <span id="page-13-0"></span>Module demontieren

Benutzen Sie für die Demontage des Moduls einen geeigneten Schlitzschraubendreher.

1. Trennen Sie alle Versorungs- und Signalleitungen.

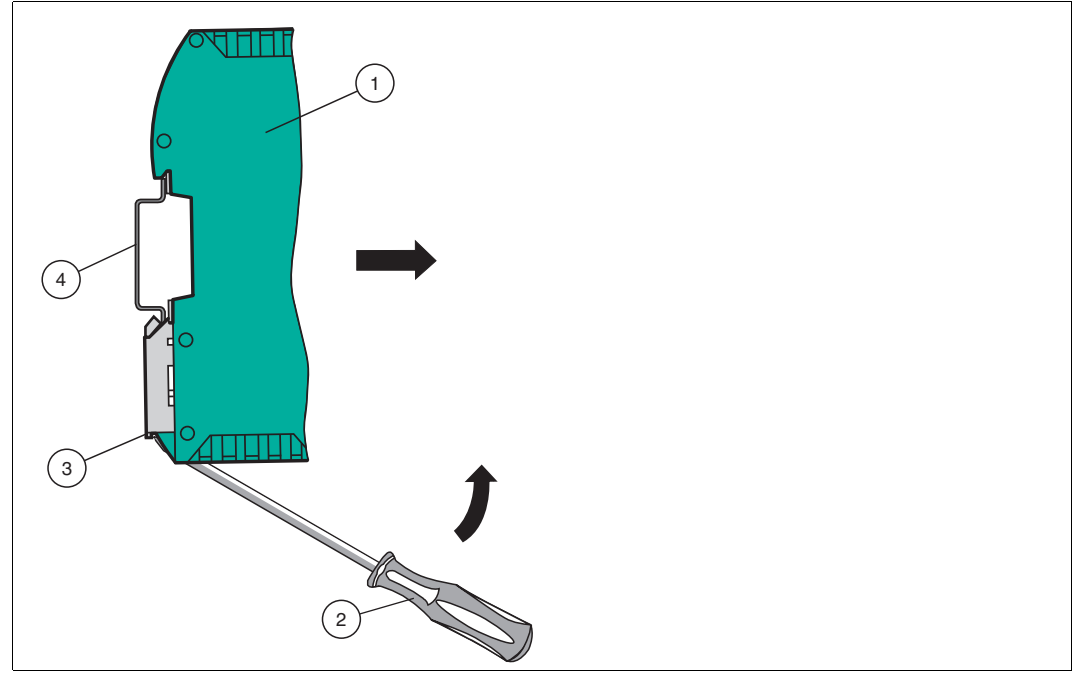

Abbildung 3.3 Demontage

- 2. Stecken Sie den Schraubendreher (2) in die Nut der Montagelasche (3).
- 3. Drücken Sie den Schraubendreher (2) in die angegebene Richtung bis sich die Verriegelung an der Hutschiene (4) öffnet, siehe Abbildung.
- 4. Anschließend drücken Sie das Modul (1) nach oben und heben Sie es aus der Hutschiene heraus.

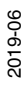

# **E** PEPPERL+FUCHS

### 4 Inbetriebnahme

<span id="page-14-1"></span><span id="page-14-0"></span>*Warnung!*

### 4.1 Einführung

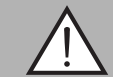

Lebensgefahr durch fehlerhafte Arbeiten

Fehler bei Installation und Inbetriebnahme können zu lebensgefährlichen Verletzungen und erheblichen Sachschäden führen.

Installation und Inbetriebnahme darf ausschließlich von geschultem Personal unter Beachtung der Sicherheitsvorschriften durchgeführt werden.

### **Komponenten**

Zur Inbetriebnahme des Moduls benötigen Sie folgende Komponenten:

- Interface-Modul VLX-F231-B6
- Verbindungskabel vom Interfacemodul zum Sensor
- Verbindungsstecker für den PROFBUS-Anschluss an das Interface-Modul
- PROFIBUS-Kabel (Dieses Kabel ist in der Regel bereits Vorort installiert.)
- 10..33 VDC-Spannungsversorgung
- [GSD-Datei \(die GSD-Datei kann kostenfrei von unserer Internetseite www.pepperl](www.pepperl-fuchs.com )fuchs.com bezogen werden).

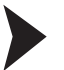

Interface-Modul anschließen

Um ein ordnungsgemäßes Arbeiten der Baugruppe zu gewährleisten, müssen Sie folgende Schritte bei der Inbetriebnahme unbedingt durchführen:

1. Stellen Sie an der Frontseite des Moduls an den beiden Drehschaltern mit der Bezeichnung "PROFIBUS ID High" und "PROFIBUS ID Low" die PROFIBUS-Adresse ein.

#### *Hinweis!*

Die eingestellte PROFIBUS-Adresse muss mit der projektierten Adresse übereinstimmen. Sie wird nur beim Einschalten des Moduls eingelesen.

- 2. Verbinden Sie das Modul mit dem PROFIBUS an der Schnittstelle mit der Bezeichnung "PROFIBUS".
- 3. Schließen Sie das Prozessgerät (Sensor) an. Zur Inbetriebnahme des Prozessgeräts (Sensor) lesen Sie bitte dessen Anleitung.
- 4. Erden Sie die Hutschiene, auf der die Baugruppe aufgeschnappt wurde.
- 5. Schließen Sie Gleichspannung an die dafür vorgesehenen Klemmen an.
- 6. Verwenden Sie zum Projektieren ein beliebiges Projektierungstool. Die GSD-Datei finden Sie als Download auf unserer Internetseite unter www.pepperl-fuchs.com. Geben Sie dazu die Produktbezeichnung oder Artikelnummer in das Feld Produkt-/Schlagwortsuche ein und klicken Sie auf Suche.

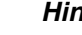

### *Hinweis!*

Eine detaillierte Vorgehensweise zu den einzelnen Handlungssequenzen wird auf den nachfolgenden Seiten näher erläutert.

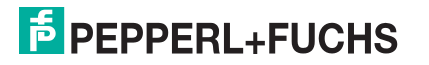

### 4.2 Sensor anschließen

<span id="page-15-0"></span>Falls Sie mehrere Sensoren an einem Interface-Modul anschließen, müssen die Sensoren unterschiedliche Adressen haben. Damit kann die speicherprogrammierbare Steuerung die Daten der Sensoren eindeutig zuordnen. Falls Sie nur einen Sensor am Interface-Modul anschließen, erhält dieser Sensor immer die Adresse 0. Sie können bis zu 4 Sensoren über eine RS-485-Leitung am Interface-Modul anschließen. Jeder Sensor hat im Lieferzustand die voreingestellte Adresse 0. Wie Sie die Adresse des Sensors ändern, entnehmen Sie bitte der Anleitung des Sensors.

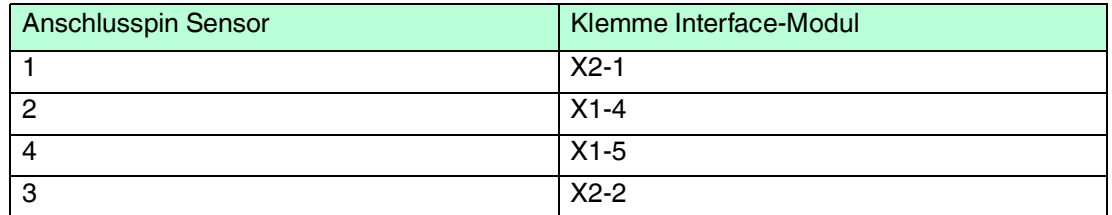

Tabelle 4.1 Anschluss des Sensors / der Sensoren

### **Anzahl angeschlossener Sensoren einstellen**

<span id="page-15-1"></span>Stellen Sie die Anzahl der angeschlossenen Sensoren bei der Hardware-Projektierung ein.

### 4.3 Interface-Modul an das Netzwerk anschließen

Der Anschluss an den PROFIBUS DP erfolgt über einen 9-poligen Steckverbinder, entsprechend der PROFIBUS-Norm. Dafür benötigen Sie einen 9-poligen Sub-D-Stecker, den Sie auf die 9-polige Sub-D-Buchse des Gerätes aufstecken. Dieser Stecker gehört nicht zum Lieferumfang des Interface-Moduls.

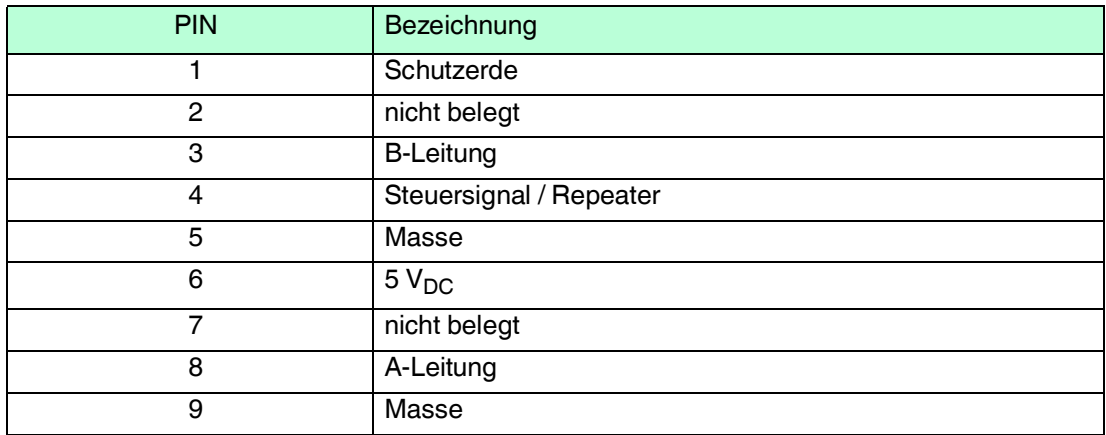

Tabelle 4.2 PIN-Belegung des 9-poligen Steckverbinders

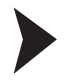

- 1. Stecken Sie den Profibus-Verbindungsstecker auf die D-SUB-Buchse mit der Beschriftung "PROFIBUS".
- 2. Schrauben Sie die Sicherungsschrauben des Verbindungssteckers mit einem Schraubendreher fest.
- 3. Befindet sich die Baugruppe am Anfang oder am Ende der PROFIBUS-Leitung, so müssen Sie den im Gateway integrierten Busabschlusswiderstand zuschalten. Schieben Sie dazu den Schiebeschalter in die Stellung mit der Beschriftung "on".
- 4. Befindet sich die Baugruppe nicht am Anfang oder am Ende, so müssen Sie den Schiebeschalter in die Stellung "off" schieben.

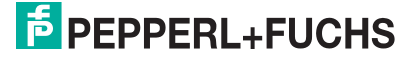

5. Stellen Sie an der Feldbusseite der Baugruppe an den beiden Drehschaltern mit der Bezeichnung "PROFIBUS-ID High" und "PROFIBUS-ID Low" die PROFIBUS-Adresse ein. Diese Einstellung erfolgt hexadezimal.

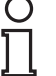

### *Beispiel!*

Die PROFIBUS-ID ist 26 dezimal = 1A hexadezimal Der Schalter "PROFIBUS-ID High" muss auf 1 und der Schalter "PROFIBUS-ID Low" muss auf A gestellt werden.

- 6. Wird der Drehschalter auf der PROFIBUS-Seite (PROFIBUS-ID) auf "7E" (=126) eingestellt, arbeitet das Gateway mit einer PROFIBUS-Adresse, die im EEROM gespeichert wird. Diese Adresse ist im Auslieferungszustand 126 und kann nur von einem PROFIBUS-Master über den PROFIBUS selbst geändert werden. Die Adresse 126 ist im PROFIBUS für diesen Zweck reserviert; d. h. ein Slave mit dieser Adresse kann niemals einen Datenaustausch durchführen, sondern nur mit einer neuen ID konfiguriert werden.
- <span id="page-16-0"></span>7. Wird der Drehschalter auf einen Wert zwischen 0..125 gestellt, arbeitet das Gateway - mit dieser PROFIBUS-ID, und eine Änderung über einen Master ist nicht möglich.

### 4.4 Interface-Modul ins Netzwerk einbinden

### *Warnung!*

Verletzungsgefahr durch fehlerhafte Konfiguration

Fehler bei der Konfiguration des Geräts kann zur Außerkraftsetzung der fehlersicheren Funktion führen, wodurch eine Gefahr für Mensch und Maschine ausgehen.

- Stellen Sie sicher, dass das Gerät ausschließlich durch qualifiziertes Personal projektiert wird.
- Geräte erst nach korrekter Konfiguration in Betrieb nehmen.

#### *Hinweis!*

Zur Konfiguration des Interface-Moduls stehen Ihnen unterschiedliche Projektierungswerkzeuge zur Verfügung. In diesem Handbuch beschreiben wir die Konfiguration beispielhaft für eine Siemens Steuerung mit dem Interface-Modul VLX-F231-B6 unter Verwendung des TIA Portals V14. Falls Sie mit einer speicherprogrammierbaren Steuerung (SPS) eines anderen Herstellers arbeiten, ist die Vorgehensweise ähnlich der hier beschriebenen.

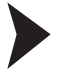

### GSD-Datei installieren

Für den Betrieb des Geräts benötigen Sie eine **GSD-Datei**. Die GSD-Datei finden Sie als Download auf unserer Internetseite unter www.pepperl-fuchs.com. Geben Sie dazu die Produktbezeichnung oder Artikelnummer in das Feld Produkt-/Schlagwortsuche ein und klicken Sie auf "Suche". Wählen Sie aus der Liste der Suchergebnisse Ihr Produkt aus. Klicken Sie in der Liste der Produktinformationen auf Ihre benötigte Information, z. B. Software. Hier finden Sie in einer Listendarstellung alle verfügbaren Downloads.

1. Starten Sie das "TIA Portal V14".

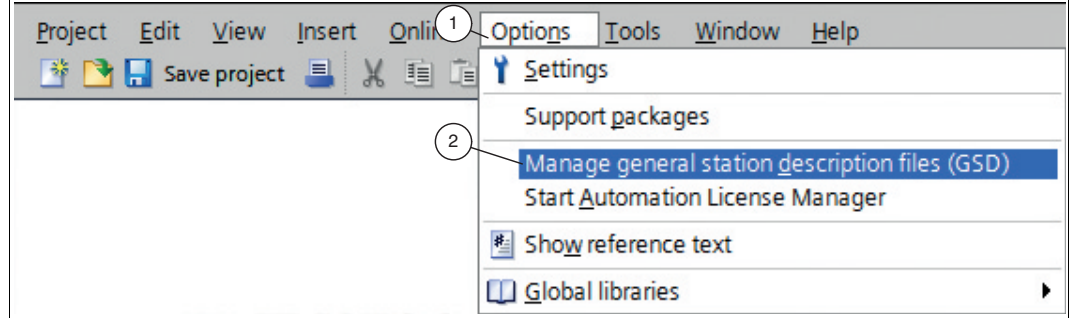

#### Abbildung 4.1 GSD-Datei

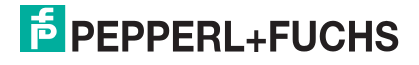

2. Wählen Sie in der Menüleiste unter *"Options"* (1) den Befehl *"Manage general station description files (GSD)"* (2).

Das Fenster *"Manager general station description files"* öffnet sich.

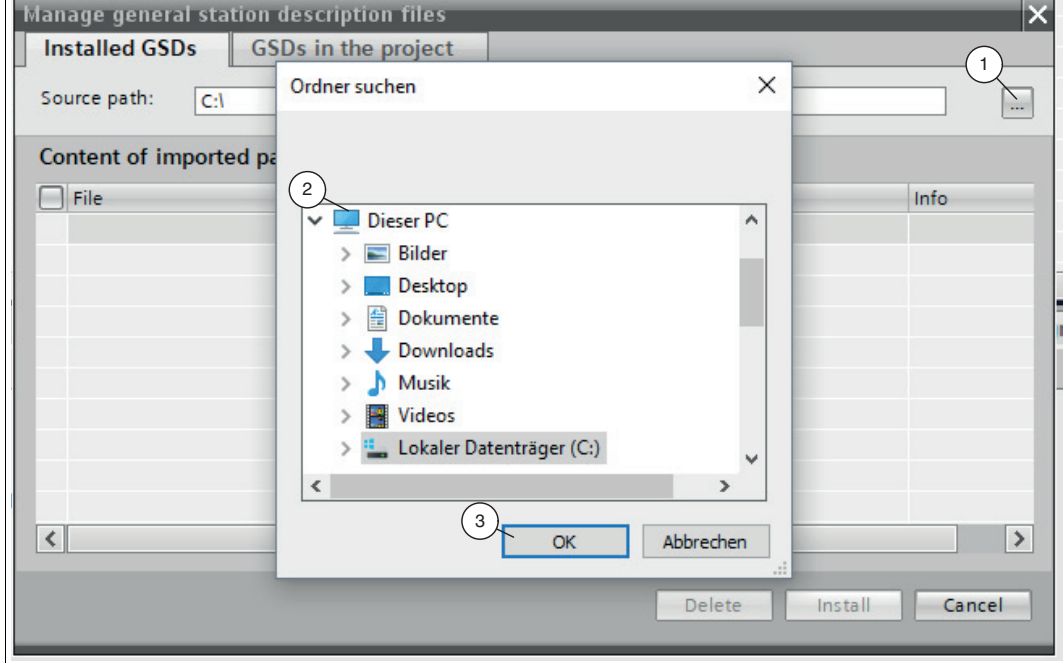

Abbildung 4.2 GSD-Datei suchen

- 3. Klicken Sie auf die *"Schaltfläche mit den 3 Punkten"* (1), mit dieser können Sie Ihre GSD-Datei auf Ihrem Speichermedium durchsuchen.
- 4. Wählen Sie Ihre GSD-Datei (2) und bestätigen Sie Ihre Auswahl mit *"OK"* (3).

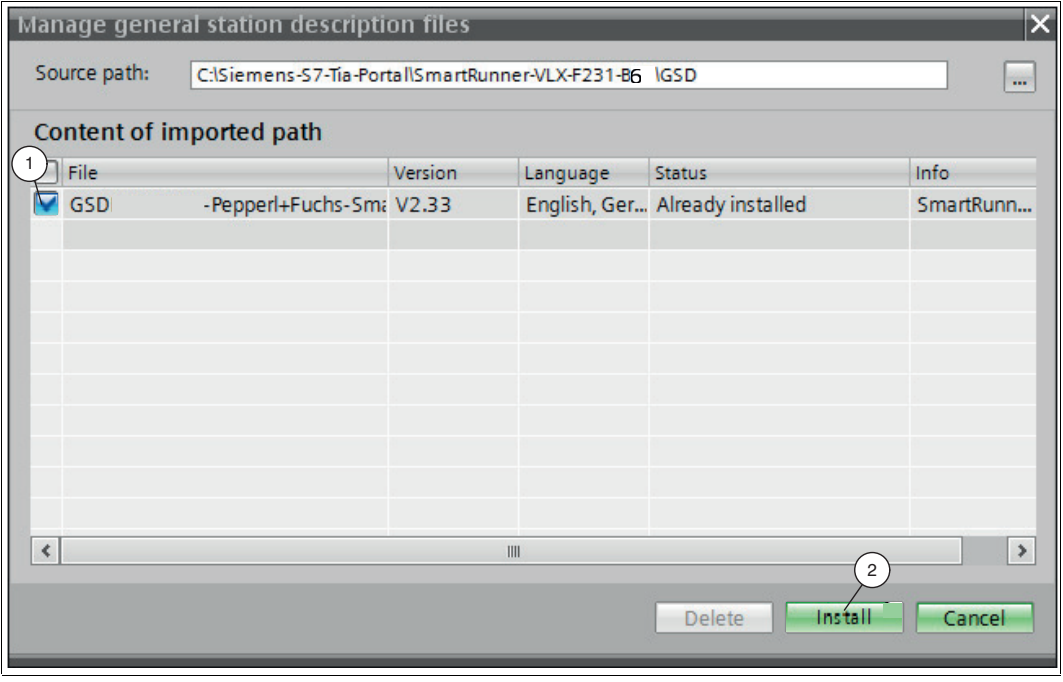

Abbildung 4.3 GSD-Datei installieren

5. Markieren Sie die zu installierende GSD-Datei, indem Sie links neben dem Namen der Datei ein Häkchen (1) setzen.

6. Klicken Sie auf die Schaltfläche *"Install"* (2). Der Installationsvorgang kann einige Minuten dauern.

 Nach erfolgreicher Installation bekommen Sie eine Rückmeldung vom System, dass die Installation erfolgreich ist. Schließen Sie dieses Fenster. Die Gerätedaten sind im Hardware-Katalog geladen. Die Projektansicht wird ohne eine Auswahl im Arbeitsbereich geöffnet.

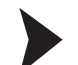

#### Gerät ins Projekt einbinden

1. In der Projektnavigation auf der linken Seite den Eintrag *"Device and networks"* mit einem Doppelklick mit der linken Maustaste anwählen. Es wird im Arbeitsbereich die Netzsicht angezeigt.

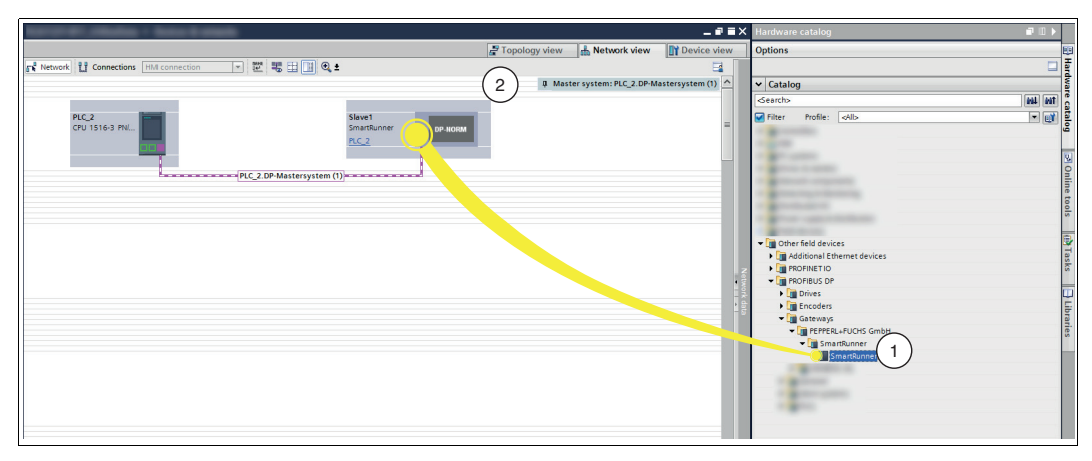

Abbildung 4.4 Hardware-Katalog

2. Öffnen Sie den Hardware-Katalog und klicken Sie sich durch den Strukturbaum, bis Sie Ihr Gerät (1) sehen.

### *Hinweis!*

Die Abbildungen dienen dem grundsätzlichen Verständnis und können von der tatsächlichen Ausführung abweichen.

3. Wählen Sie Ihr Gerät (1) aus dem Hardware-Katalog und ziehen Sie es per Drag-and-Drop in die Netzsicht (2).

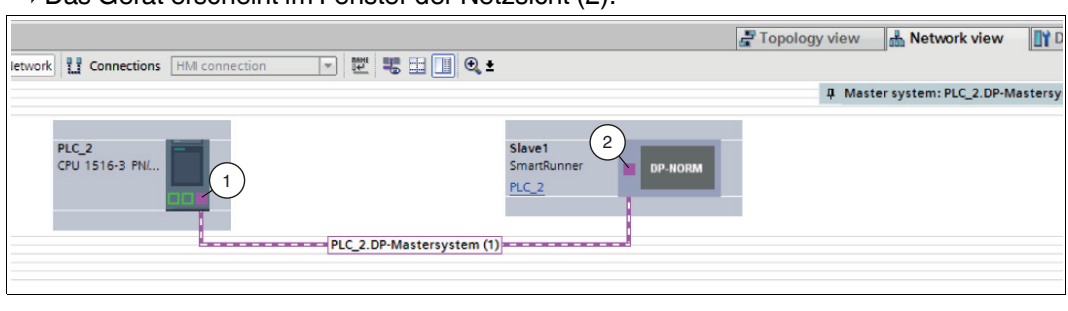

Das Gerät erscheint im Fenster der Netzsicht (2).

Abbildung 4.5 PROFIBUS-Schnittstellen verbinden

4. Verbinden Sie das Gerät mit der Steuerung, fahren Sie dazu mit der Maus auf die lila hinterlegte PROFIBUS-Schnittstelle der Steuerung (1). Klicken Sie die linke Maustaste und ziehen Sie die dargestellte Leitung zur PROFIBUS-Schnittstelle am Gerät (2). Dort lassen Sie die linke Maustaste wieder los.

 Das Gerät ist jetzt mit der Steuerung verbunden. Ein PROFIBUS-Teilsystem wird angelegt.

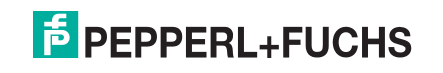

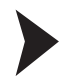

### Module ins Projekt einbinden

Sie haben die Möglichkeit bis zu 4 Sensoren an das Interface-Modul anzuschließen. Dazu müssen Sie der Steuerung die Anzahl der Module mit seinen Eigenschaften mitteilen. Im Hardware-Katalog stehen Ihnen die Module zur Verfügung.

| $\Box$<br>$\blacksquare$ $\blacksquare$ $\blacksquare$ $\times$ Hardware catalog |                        |                         |                         |           |                |                                        |     |                                                                          |                         |  |  |  |  |
|----------------------------------------------------------------------------------|------------------------|-------------------------|-------------------------|-----------|----------------|----------------------------------------|-----|--------------------------------------------------------------------------|-------------------------|--|--|--|--|
|                                                                                  | $\Gamma$ Topology view | <b>Options</b>          |                         |           |                |                                        |     |                                                                          |                         |  |  |  |  |
|                                                                                  | Device overview        |                         | Hard                    |           |                |                                        |     |                                                                          |                         |  |  |  |  |
|                                                                                  | Module                 | Rack                    | Slot                    | I address | Q address Type |                                        | Art | Catalog<br>$\checkmark$                                                  |                         |  |  |  |  |
|                                                                                  | SmartRunner            | $\Omega$                | $\mathbf{0}$            | 2040*     |                | SmartRunner                            |     | iril irit<br><br>Search>                                                 |                         |  |  |  |  |
|                                                                                  | Universalmodul 1       | $\overline{0}$          |                         |           |                | Universalmodul                         |     | $\Box$<br>$\overline{\mathbf{v}}$<br><all><br/>Filter<br/>Profile:</all> |                         |  |  |  |  |
|                                                                                  | Head Address 1,2 6     | $\overline{0}$          | $\overline{2}$          |           | 27             | Head Address 1,2                       |     | SmartRunner                                                              | <b>Bolat</b>            |  |  |  |  |
|                                                                                  | Head Address 1,2 6     | $\overline{\mathbf{0}}$ | 3                       | 256271    |                | Head Address 1.2                       |     | Universalmodul                                                           |                         |  |  |  |  |
|                                                                                  | Head Address 1.2 6 3   |                         | 4                       | 272279    |                | Head Address 1.2                       |     | Head Address 1                                                           |                         |  |  |  |  |
|                                                                                  | Head Address 1.2 6 4   | 0                       |                         |           | 813            | Head Address 1,2                       |     | $\overline{2}$<br><b>Head Address 1.2</b>                                | $\overline{\mathbf{g}}$ |  |  |  |  |
|                                                                                  | Head Address 1,2 6 5   | $\mathbf{0}$            | 6                       | $Z$ OU    |                | <b>The and I will be</b><br>المورد بدر |     | Head Address 1,2,3                                                       | Online                  |  |  |  |  |
|                                                                                  | Head Address 1,2 6 6   | $\mathbf{0}$            | 7                       | 296303    |                | Head Address 1,2                       |     | Head Address 1,2,3,4                                                     |                         |  |  |  |  |
|                                                                                  |                        |                         | $\overline{\mathbf{8}}$ |           |                |                                        |     |                                                                          | <b>pod</b>              |  |  |  |  |
|                                                                                  | 3                      |                         |                         |           |                |                                        |     |                                                                          |                         |  |  |  |  |

Abbildung 4.6 Module einbinden

- 1. Wechseln Sie im Fenster *"Device and networks"* in den Karteireiter *"Device view"* (1).
- 2. Öffnen Sie den Hardware-Katalog. Wählen Sie Ihr Modul (2) aus dem Hardware-Katalog und ziehen Sie es per Drag-and-Drop in die Gerätesicht (3).
	- Den Modulen wird automatisch ein Adressbereich zugeordnet.

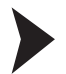

### Variablentabellen anlegen

Um Messwerte zu beobachten oder zu steuern, ist es erforderlich, eine Variablentabelle (tag table) anzulegen. In der Variablentabelle belegen Sie dann Eingangs- oder Ausgangsadressen mit Variablen und vergeben den Variablen Namen. Die Namen sind in der gesamten Steuerung gültig. Um Variablentabellen anzulegen, gehen Sie wie folgt vor:

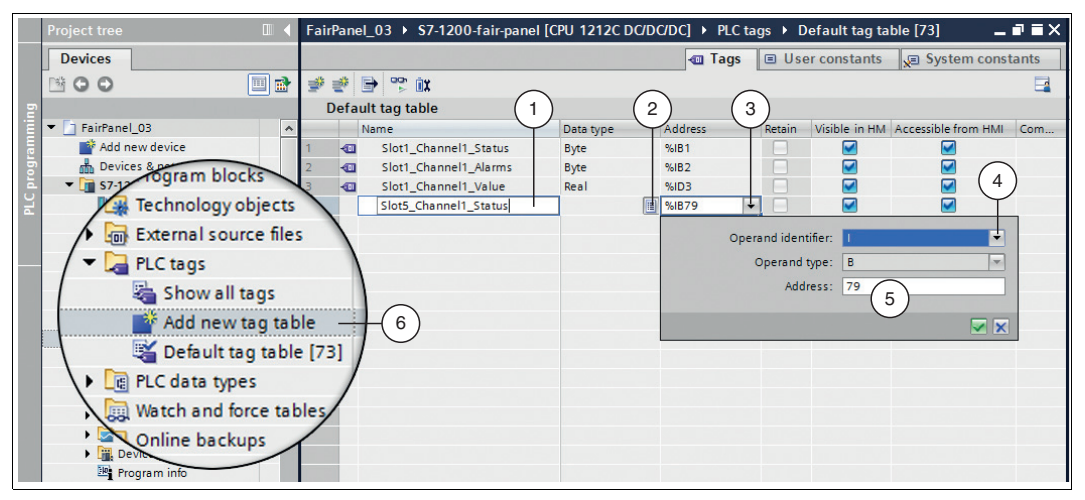

Abbildung 4.7 Variablentabelle anlegen

- 1. Klicken Sie im Projektbaum auf die Rubrik **PLC tags** und doppelklicken Sie auf den Eintrag **Add new tag table** (6).
- 2. Geben Sie einen Namen für eine Variable in das Feld der Spalte **Name** (1) ein.
- 3. Wählen Sie den Datentyp aus der Drop-Down-Liste der Spalte **Data type** (2) aus.
- 4. Klicken Sie auf die Drop-Down-Liste (3) des Felds der Spalte **Address**.

 Ein Dialog öffnet sich, in dem Sie die Eigenschaften und den Adressbereich für die Variable definieren.

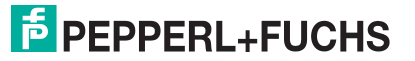

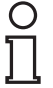

### *Hinweis!*

Informationen zum Adressbreich finden Sie im nachfolgenden Kapitel (siehe Kapitel [4.5\)](#page-24-1).

- 5. Wählen Sie aus der Drop-Down-Liste des Felds **Operand identifier** (4) aus, ob es sich um einen Eingangs- oder Ausgangskanal oder um einen Merker handelt:
	- I: Eingangskanal
	- Q: Ausgangskanal
	- M: Merker
- 6. Wählen Sie aus der Drop-Down-Liste des Felds **Operand type** den Datentyp für die Adressbelegung aus:
	- X: 1 Bit
	- B: 1 Byte (8 Bit)
	- W: 1 Word (16 Bit)
	- D: 1 Double Word (32 Bit)
- 7. Wählen Sie einen Adressbereich für die Variable, indem Sie einen Wert in das Feld **Address** (5) eingeben.

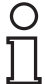

### *Hinweis!*

*Adressbereich*

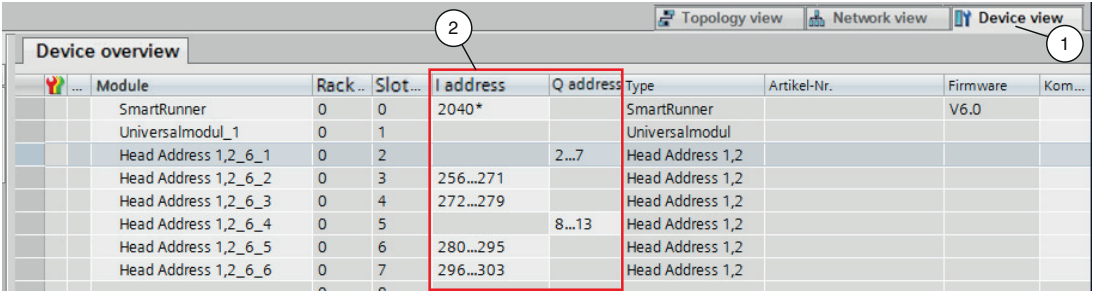

Die Adressangaben im vorliegenden Beispiel sind projektabhängig und können von Ihrer tatsächlichen Adressbelegung abweichen. Der Speicherbereich wird vom TIA Portal beim Einbinden der Module in das Projekt automatisch vergeben. Dieser Speicherbereich bestimmt den Adressbereich in der Variablentabelle.

Wechseln Sie in die Gerätekonfiguration und dann in die Gerätesicht des Moduls (**Device view** (1)), um den Adressbereich des Moduls (2) in den Adressbereich (Feld **Address**) der Variablentabelle zu übernehmen.

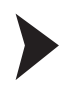

### Beobachtungstabelle anlegen und Variablen beobachten

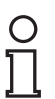

### *Hinweis!*

Wenn Sie die Beobachtungstabellen nutzen möchten, aktivieren Sie den Onlinemodus.

Um eine Beobachtungstabelle anzulegen und Messwerte zu beobachten, gehen Sie wie folgt vor:

| $\Box$<br><b>Project tree</b>                  | FairPanel_03 > S7-1200-fair-part                                                                                                    | <b>PU 1212C DO</b> | $\overline{c}$                         |               | ▶ Watch and force tables ▶ Watch table_1 |                      |
|------------------------------------------------|----------------------------------------------------------------------------------------------------|--------------------|----------------------------------------|---------------|------------------------------------------|----------------------|
| <b>Devices</b>                                 |                                                                                                    |                    |                                        | 3             |                                          |                      |
| e e<br>NG O                                    | $\mathcal{P} \mathcal{P} \mathcal{P} = \mathcal{P} \mathcal{P} \mathcal$ |                    |                                        |               |                                          |                      |
|                                                | Name                                                                                                    | <b>Address</b>     | <b>Display format</b>                  | Monitor value | Modify value                             | $\boldsymbol{\beta}$ |
| M∿<br>T FairPanel 03                           |                                                                                                    | $%IB2$ .           | $\overline{\phantom{a}}$<br><b>Hex</b> | 16#00         |                                          |                      |
| Add new device                                 |                                                                                                    | %FW256             | <b>Hex</b>                             | 16#0001       |                                          |                      |
| Devices & networks                             |                                                                                                    | %EW258             | <b>Hex</b>                             | 16#4C61       |                                          |                      |
| - Di s7-1200-faxternal source m                |                                                                                                    | %EW260             | <b>Hex</b>                             | 16#5E62       |                                          |                      |
| UY.<br>PLC tags                                |                                                                                                    | %EW262             | Hex                                    | 16#0000       |                                          |                      |
|                                                |                                                                                                    | %EW264             | <b>Hex</b>                             | 16#7F7F       |                                          |                      |
| re PLC data types                              |                                                                                                    | %EW266             | <b>Hex</b>                             | 16#1000       |                                          |                      |
| Watch and force tables                         |                                                                                                    | %EW268             | <b>Hex</b>                             | 16#0000       |                                          |                      |
|                                                |                                                                                                    | %EW270             | <b>Hex</b>                             | 16#0000       |                                          |                      |
| Add new watch table                            | 4                                                                                                    | %EW272             | <b>Hex</b>                             | 16#0200       |                                          |                      |
| Fig. Force table                               |                                                                                                    | %EW274             | <b>Hex</b>                             | 16#0000       |                                          |                      |
|                                                |                                                                                                    | %EW276             | <b>Hex</b>                             | 16#0000       |                                          |                      |
| Watch table_1                                  |                                                                                                    | %EW278             | <b>Hex</b>                             | 16#0002       |                                          |                      |
|                                                |                                                                                                    |                    |                                        |               |                                          |                      |
| <b>D</b> Online backups                        |                                                                                                    | <b>III</b> %AW256  | $\sim$<br><b>Hex</b>                   | 16#0001       | 16#0001                                  | ᢦ                    |
| <b>Traces</b>                                  |                                                                                                    | %AW258             | <b>Hex</b>                             | 16#0000       | 16#0001                                  | ☞                    |
|                                                |                                                                                                    | %AW260             | <b>Hex</b>                             | 16#0000       | 16#0000                                  | ☑                    |
| Device proxy data                              |                                                                                                    |                    |                                        |               |                                          |                      |
| <b>In Local Program info</b>                   |                                                                                                    |                    |                                        |               |                                          |                      |
|                                                |                                                                                                    |                    |                                        |               |                                          |                      |
| <b>Distributed Iro</b><br>▽<br>Las Common data |                                                                                                    |                    |                                        |               |                                          |                      |
|                                                |                                                                                                    |                    |                                        |               |                                          |                      |

Abbildung 4.8 Beobachtungstabelle anlegen

- 1. Klicken Sie im Projektbaum auf die Rubrik **Watch and force tables** und doppelklicken Sie auf den Eintrag **Add new watch table** (4).
- 2. Klicken Sie ins Feld der Spalte **Address**.

Eine Liste mit Adressen, die Sie in der Variablentabelle definiert haben, wird angezeigt.

- 3. Wählen Sie eine Adresse aus der Liste aus, die Sie beobachten möchten.
- 4. Klicken Sie auf das Beobachtensymbol (1), um die Werte zu beobachten.

Der aktuelle Messwert wird im Feld der Spalte **Monitor value** (3) angezeigt.

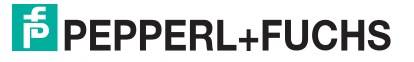

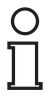

### *Hinweis!*

### *Ausgangs- und Eingangsparamter in der Beobachtungstabelle*

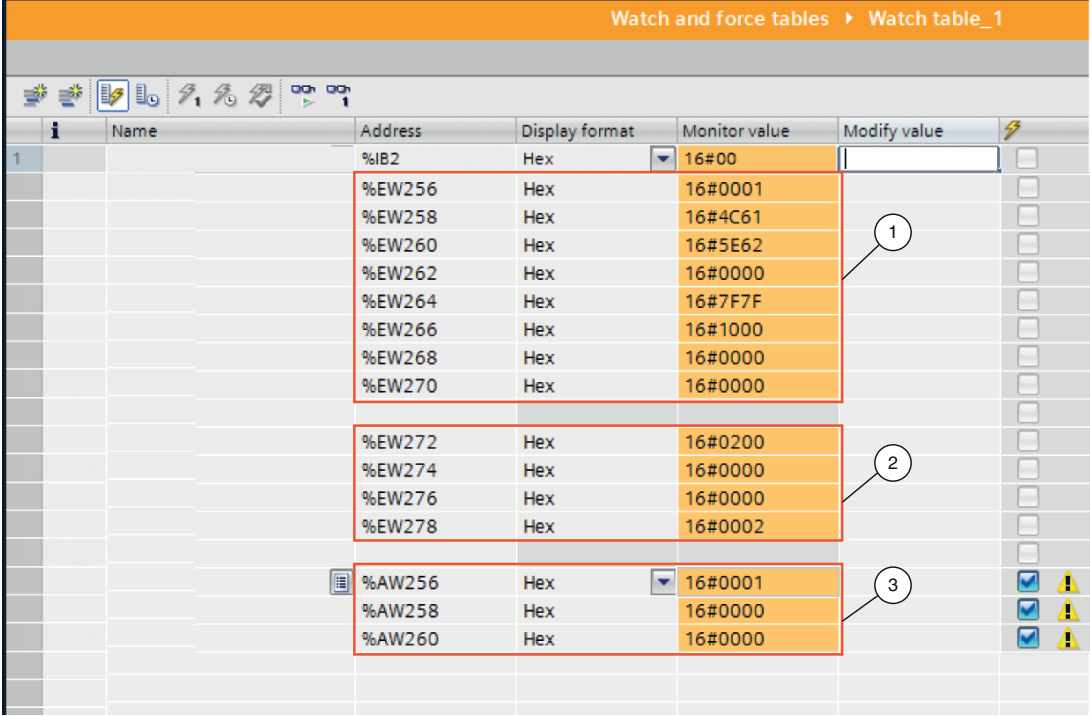

Abbildung 4.9 Beobachtungstabelle

- 1. Result Protocol
- 2. Teach Result Protocol
- 3. Ausgangsparameter

Informationen zu den Eingangs- und Ausgangsparametern finden Sie im nachfolgenden Kapitel (siehe Kapitel [4.5\)](#page-24-1).

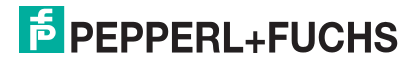

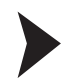

### Variablen steuern

Sie können die Beobachtungstabelle verwenden, um Beispielhaft ein Trigger-Befehl auszuführen. Gehen Sie dazu wie folgt vor:

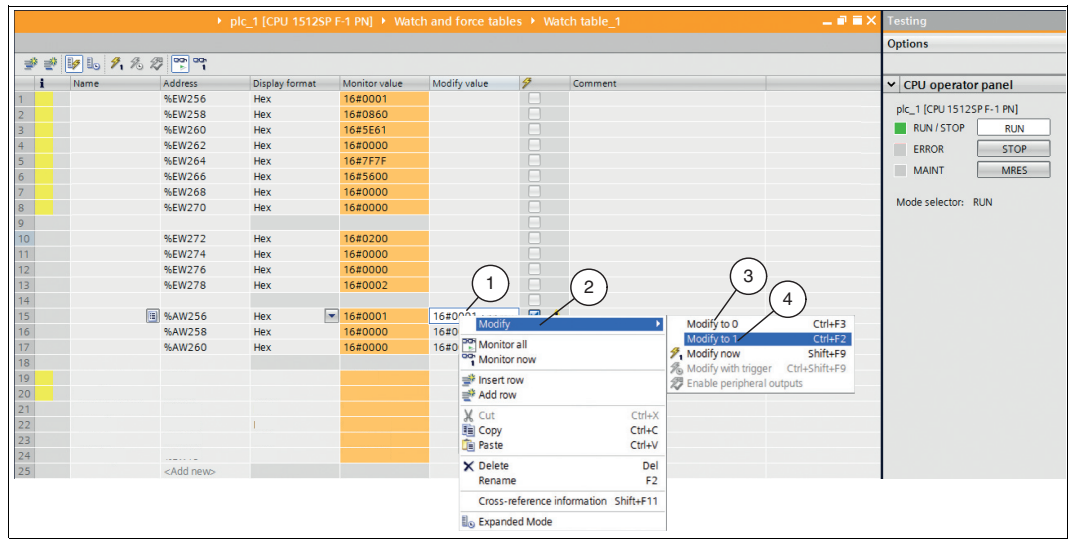

- 1. Setzen Sie im Beobachtungsfenster den Ausgangsparameter "AW256" von 0 auf 1. Klicken Sie dazu mit der rechten Maustaste in das Auswahlfeld **Modify value** (1).
- 2. Wählen Sie im Kontextmenü **Modify** (2) > **Modify to 0** (3) > **Modify to 1** (4) aus.

Ein Trigger wird ausgelöst. Dieser bewirkt, dass der Sensor eine Bildaufnahme auslöst.

### <span id="page-24-1"></span>4.5 Datenformat für Module

### <span id="page-24-0"></span>**Ausgangsparameter**

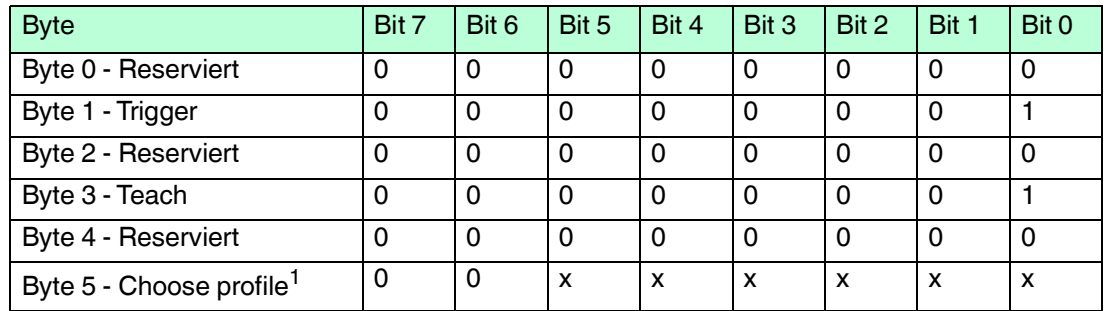

1.nur beim VLM350-F280-R4-1001, VLM350-F280-R4-1002 und VLM350-F280-R4-1101

### **Legende**

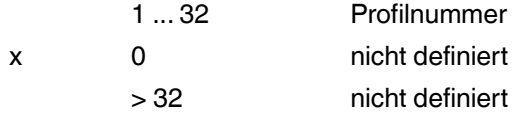

### **Trigger**

Nach Änderung des *Bits 0* von **0 auf 1** wird ein **"Trigger"** ausgelöst. Dieser bewirkt, dass der Sensor eine Bildaufnahme auslöst. Um einen weiteren **"Trigger"** auszuführen, müssen Sie das **Bit 0** wieder zurücksetzen.

### **Teach**

Nach Änderung des *Bits 0* von **0 auf 1** wird ein **"Teach-In"** ausgelöst.Dieser bewirkt, das der Sensor mit der Einlern-Routinge begintt. Anschließend muss ein Trigger gesendet werden. Um einen weiteren **"Teach"** auszuführen, müssen Sie das **Bit 0** wieder zurücksetzen.

### **Eingangsparameter**

### *Hinweis!*

 $\frac{O}{11}$ 

Die beiden Protokolle "Result Protocol" und "Teach Result Protocol" sind zusammenhängend. Die beiden Protokolle können nicht gleichzeitig ausgeführt werden, sonder immer nur einer der beiden Protokolle.

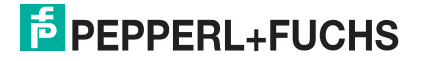

### **Result Protocol**

Result Data liefert als Antwort Satus und Ergebniss der Messung.

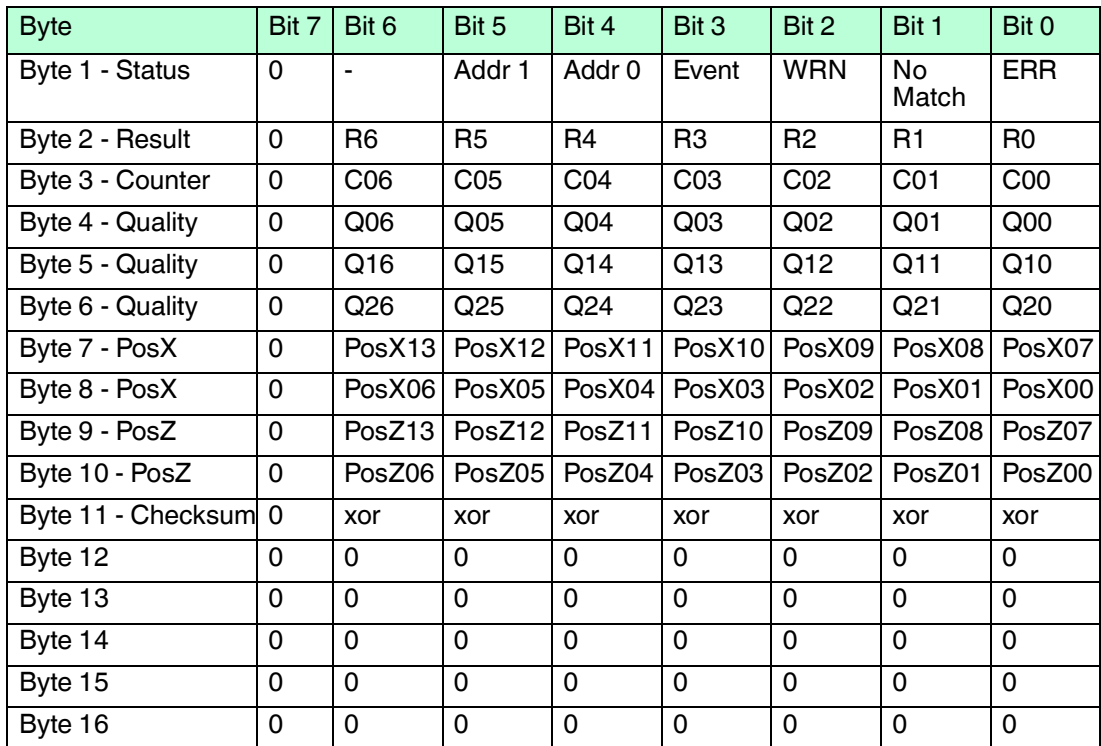

### **Legende**

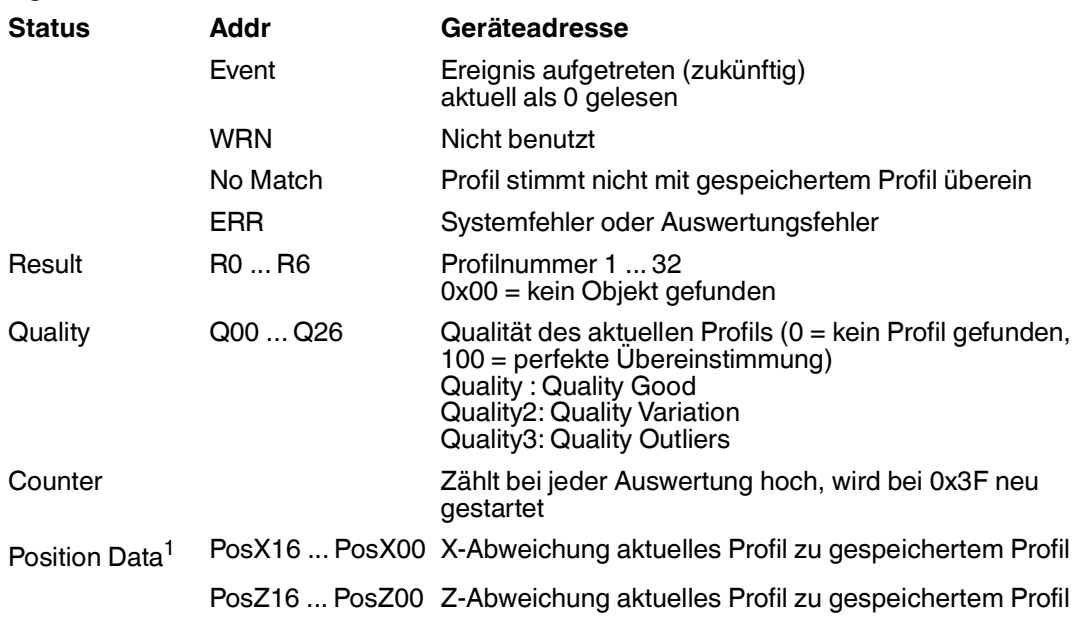

1.nur beim VLM350-F280-R4-1001, VLM350-F280-R4-1002 und VLM350-F280-R4-1101

### **Teach Result Protocol**

Teach Result Data liefert als Antwort Satus und Ergebnis des Teach-In-Vorgangs.

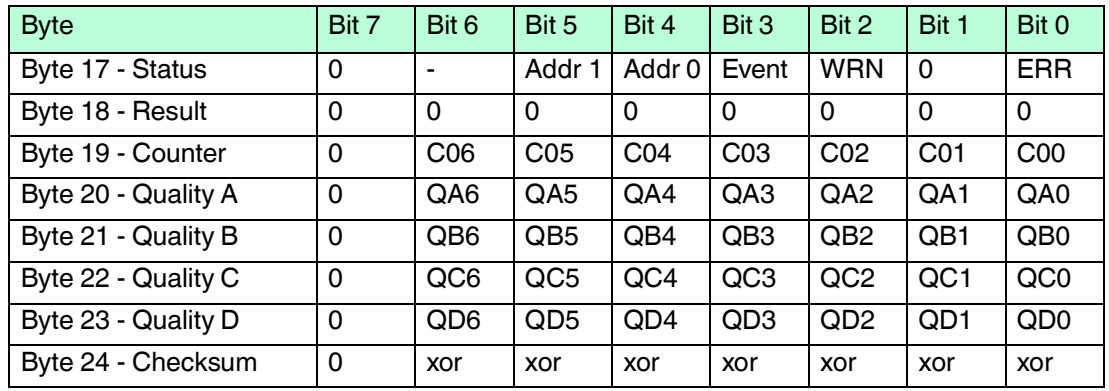

### **Legende**

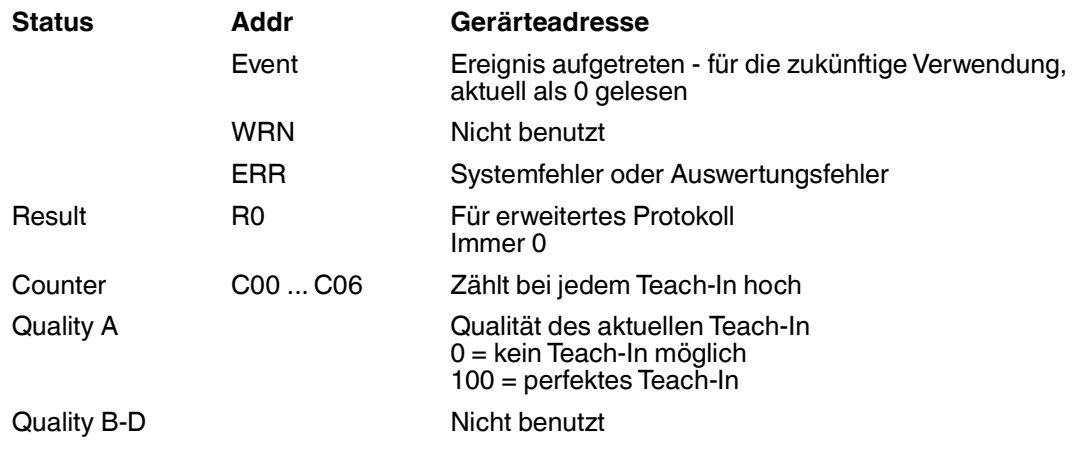

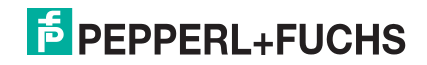

# **FABRIKAUTOMATION – SENSING YOUR NEEDS**

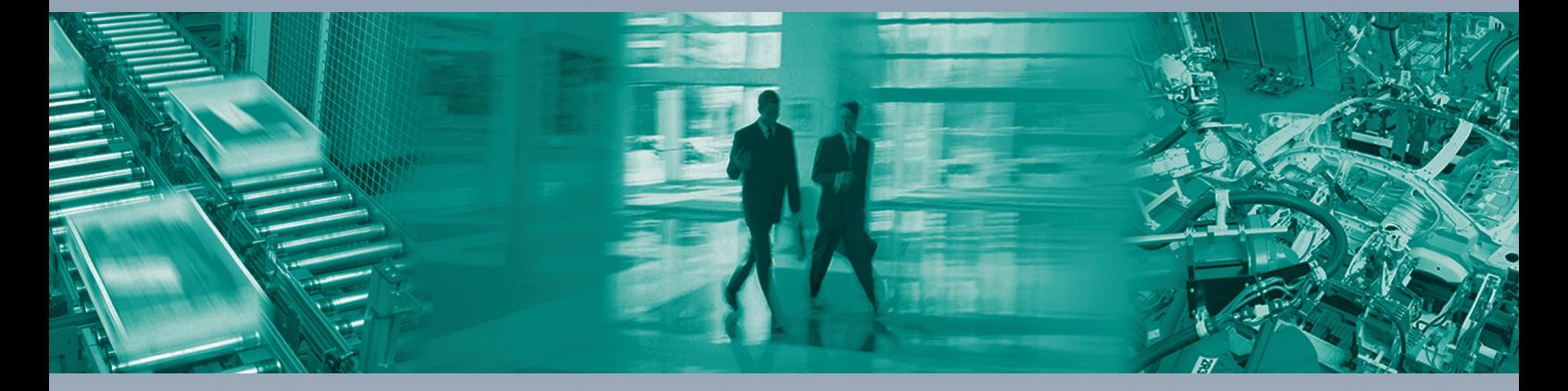

 $\Box$ 

 $\Box$ 

#### **Zentrale weltweit**

Pepperl+Fuchs GmbH 68307 Mannheim · Deutschland Tel. +49 621 776-0 E-Mail: info@de.pepperl-fuchs.com

#### **Zentrale USA**

Pepperl+Fuchs Inc. Twinsburg, Ohio 44087 · USA Tel. +1 330 4253555 E-Mail: sales@us.pepperl-fuchs.com

#### **Zentrale Asien**

Pepperl+Fuchs Pte Ltd. Singapur 139942 Tel. +65 67799091 E-Mail: sales@sg.pepperl-fuchs.com

## **www.pepperl-fuchs.com**

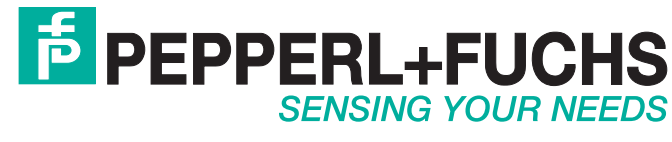

 / TDOCT6063\_\_GER 06/2019

 $\overline{\phantom{a}}$